# **Installation**

### **AC1200 WiFi DSL Modem Router—Essential Edition** Model D6100

**NETGEAR®** 

### **Package Contents**

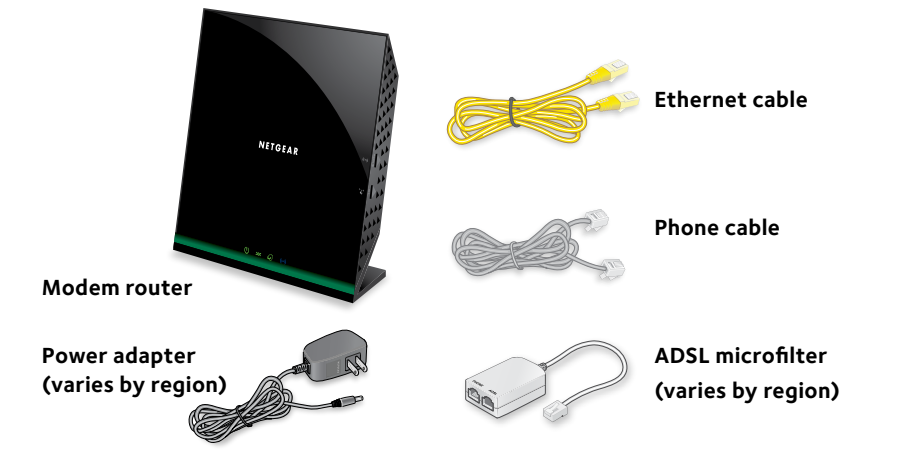

## **Get the genie App**

The free NETGEAR genie app lets you easily monitor, connect, and control your home network from a Windows or Mac computer, tablet, or smartphone. You can share and stream music or videos, diagnose and repair network issues, set up parental controls, and more.

Download the free genie app from *<www.NETGEAR.com/genie>*.

#### **1. Connect the modem router to a DSL service or a cable or fiber modem.**

#### **To connect the modem router to a DSL service:**

Wait for the Power LED  $\bullet$  to light green. If the Power LED does not light, press the **Power On/Off** button.

If the WiFi LED does not light, press the **WiFi On/Off** button  $\omega$ 

If the modem router is connected to a DSL service, the DSL LED so lights green.

#### **4.** Wait for the WiFi LED **to** light blue.

- a. Install the ADSL microfilter between a phone line and a phone.
- b. Use the phone cable to connect the microfilter to the ADSL port on the modem router.

For additional information about connecting to a DSL service, see the other side of this installation guide.

#### **To connect the modem router to a cable or fiber modem:**

Use an Ethernet cable to connect the cable or fiber modem to the red Internet port on the modem router.

> NETGEAR genie determines your Internet connection. If the modem router successfully connects to the Internet, the Internet LED **@** lights green.

**2. Power on the modem router.**

Connect the power adapter to the modem router and plug the adapter into an electrical outlet.

#### **3. Check the DSL LED.**

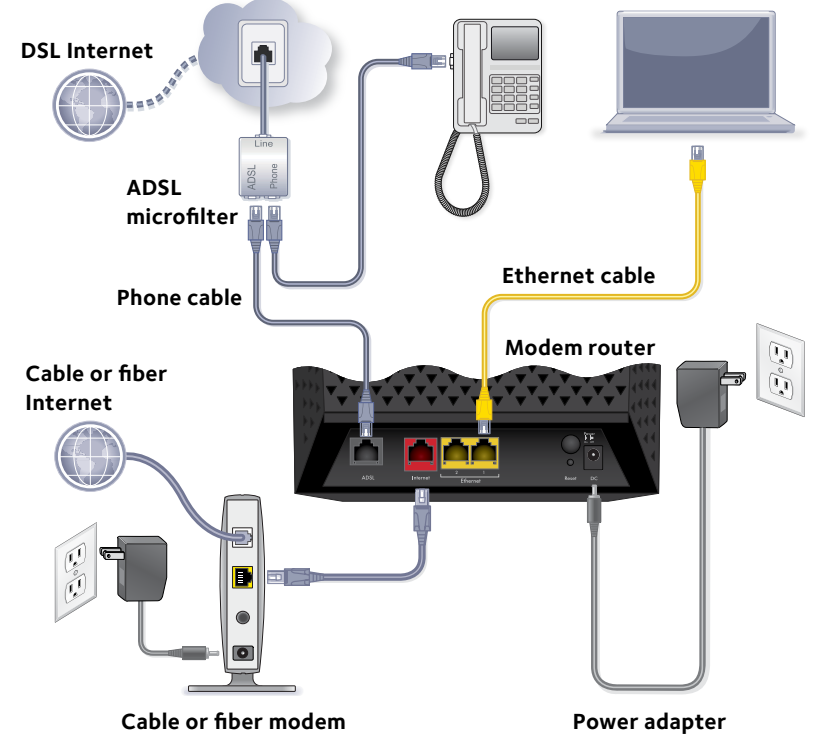

#### **5. Connect a computer.**

Use an Ethernet cable to connect your computer to a yellow Ethernet port on the modem router.

You can also use WiFi to connect. To connect with WiFi, use the WiFi network name and password on the product label.

#### **6. Log in to the modem router.**

Launch a web browser.

NETGEAR genie displays.

If you do not see genie, enter **www.routerlogin.net** in the address field of the web browser. When prompted, enter **admin** for the user name and **password** for the password.

April 2014

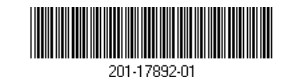

**NETGEAR, Inc.** 350 East Plumeria Drive San Jose, CA 95134, USA NETGEAR, the NETGEAR logo, and Connect with Innovation are trademarks and/or registered trademarks of NETGEAR, Inc. and/or its subsidiaries in the United States and/or other countries. Information is subject to change without notice. © NETGEAR, Inc. All rights reserved.

## **Additional Information for DSL Service**

Make sure that your DSL service is active before you install the modem router. You need the following information to install your DSL modem and connect to the Internet:

- **• DSL user name and password**. This information is included in the welcome letter your DSL Internet service provider (ISP) sent you when you signed up for your service.
- **• Your telephone number or DSL account number**. If you do not have voice service, you can use your DSL account number instead.

If you do not know or cannot locate your DSL user name and password, call your DSL ISP.

Note: If your provider says that they do not support NETGEAR services, tell them that you need only your DSL user name and password; you do not need support.

### **WiFi Network Name and Password**

If your computer or WiFi device supports WPS, you can use WPS to join the modem router's WiFi network. For help with the WPS button on your computer or WiFi device, check the instructions or online help that came with that computer or WiFi device. Some older equipment cannot use WPS.

This product has a unique WiFi network name (SSID) and network key (password). The default SSID and password are uniquely generated for every device, like a serial number, to protect and maximize your wireless security. This information is on the product label.

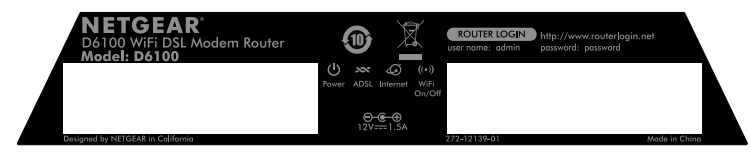

- 1. Press the **WPS** button  $\mathbb{R}$  on the modem router.
- 2. Within two minutes, on your computer or WiFi device, press its **WPS** button or click its onscreen **WPS** button.

NETGEAR recommends that you use the preset WiFi settings because you can check the product label if you forget them. NETGEAR genie lets you change these settings. If you do so, write down the new WiFi settings and store them in a safe place.

# **Join the Modem Router's WiFi Network**

To connect your computer or WiFi device (such as a smartphone or gaming device) to your modem router's WiFi network, you can use either the manual method or Wi-Fi Protected Setup (WPS) method.

### **Manual Method**

1. Open the software utility that manages your WiFi connections on the computer or WiFi device that you want to connect to your modem router.

This utility scans for all wireless networks in your area.

- 2. Find and select your modem router's WiFi network name (SSID). The SSID is on the product label.
- 3. Enter the modem router's password (or your custom password if you changed it) and click the **Connect** button. The password is on the product label.
- 4. Repeat Step 1 through Step 3 to add other computers or WiFi devices.

### **WPS Method**

Note: WPS does not support WEP security. If you are using WEP security, use the manual method.

The computer or WiFi device connects to your modem router.

3. Repeat this process to add other computers or WiFi devices.

# **Support**

Thank you for purchasing this NETGEAR product.

After installing your device, locate the serial number on the label of your product and use it to register your product at *<https://my.netgear.com>*.

You must register your product before you can use NETGEAR telephone support. NETGEAR recommends registering your product through the NETGEAR

website.

For product updates and web support, visit *<http://support.netgear.com>*. NETGEAR recommends that you use only the official NETGEAR support

resources.

You can get the user manual online at *<http://downloadcenter.netgear.com>* or through a link in the product's user interface.

For the current EU Declaration of Conformity, visit *[http://support.netgear.com/app/answers/detail/a\\_id/11621/](http://support.netgear.com/app/answers/detail/a_id/11621)*.

For regulatory compliance information, visit *<http://www.netgear.com/about/regulatory/>*. See the regulatory compliance document before connecting the power supply.

Free Manuals Download Website [http://myh66.com](http://myh66.com/) [http://usermanuals.us](http://usermanuals.us/) [http://www.somanuals.com](http://www.somanuals.com/) [http://www.4manuals.cc](http://www.4manuals.cc/) [http://www.manual-lib.com](http://www.manual-lib.com/) [http://www.404manual.com](http://www.404manual.com/) [http://www.luxmanual.com](http://www.luxmanual.com/) [http://aubethermostatmanual.com](http://aubethermostatmanual.com/) Golf course search by state [http://golfingnear.com](http://www.golfingnear.com/)

Email search by domain

[http://emailbydomain.com](http://emailbydomain.com/) Auto manuals search

[http://auto.somanuals.com](http://auto.somanuals.com/) TV manuals search

[http://tv.somanuals.com](http://tv.somanuals.com/)